# **VDI** 虛擬桌面系統開通與使用說明

#### 士林高商資訊組 **2020.01.05**

VDI 虚擬桌面系統目前在日間部專任、導師室、體育組已安裝建置完成,期末期間開放測試,因現 在是試用及調校期,請各位老師試用期間使用時要另作資料備份,並請提供使用意見、心得供資訊 組參考。

首先,初次使用需開通 VDI 帳號,方法如下: 使用自己的帳號密碼登入「學生成績與缺曠獎懲系統」(舊系統)

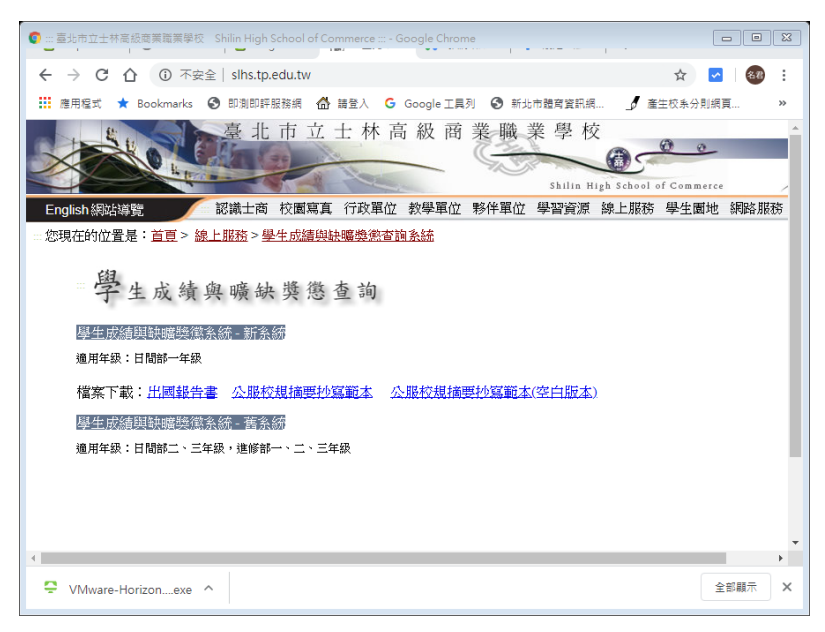

點選左側選單的「啟用 VDI」按鈕,當點選過後按鈕會變成「已啟用 VDI」

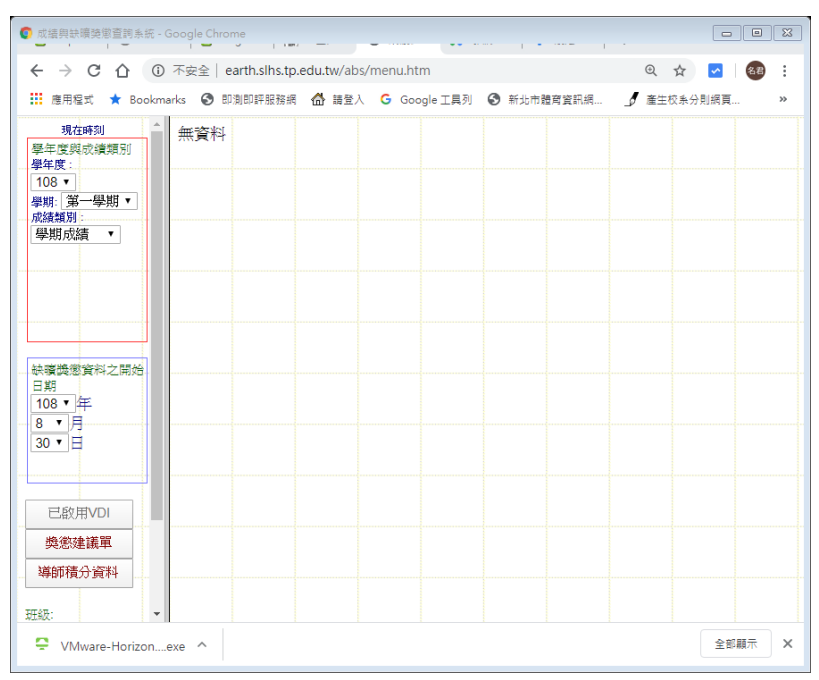

接下來,等待系統批次建置帳號(約 5 分鐘),之後就可以在自己辦公桌上的小電腦以校務系統的帳 號密碼登入 VDI 虛擬桌面使用。

#### 注意事項:

一、印表機設定

點選開啟 VDI 桌面上的「printer server」圖示,

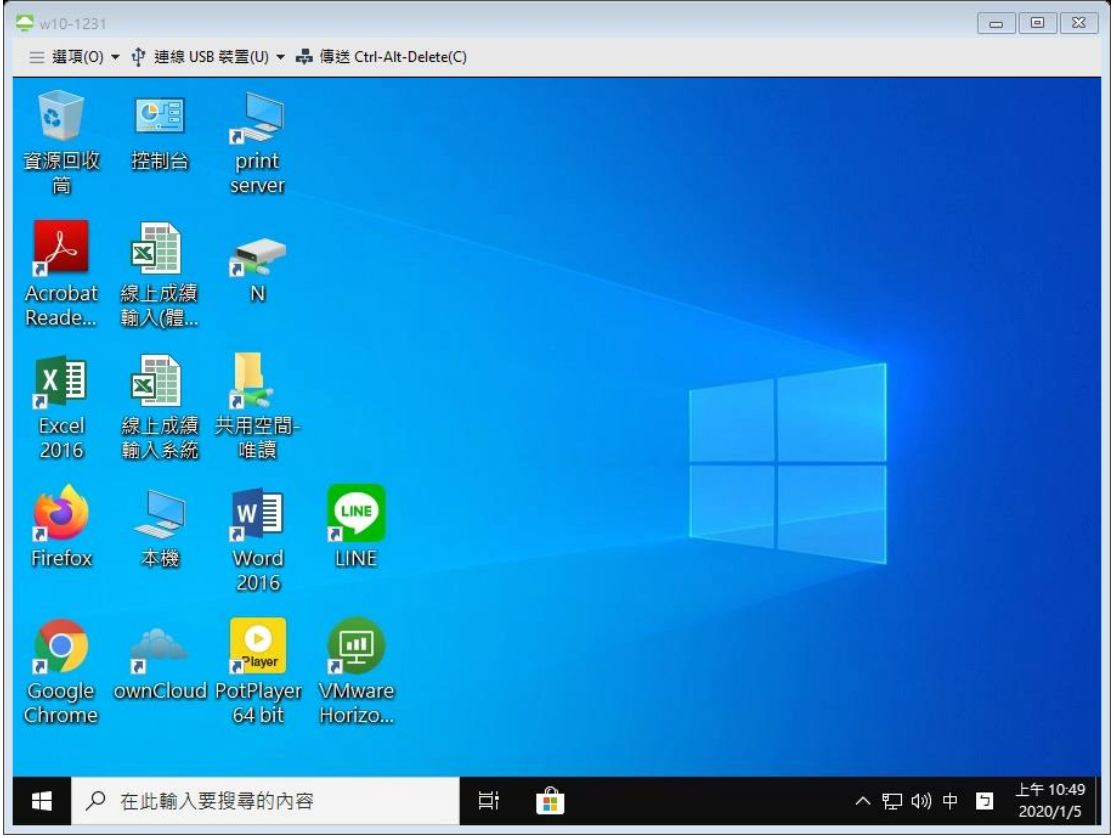

出現 printer 設定畫面,

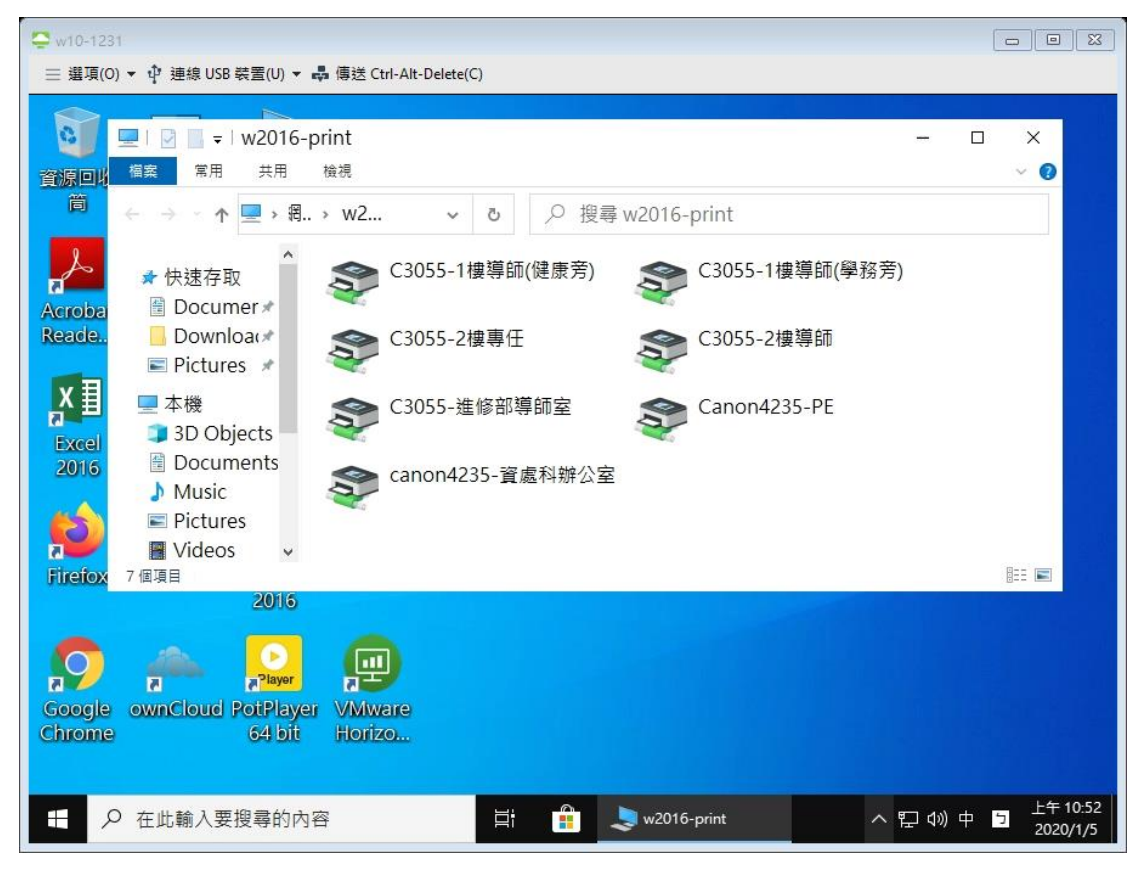

接下來,依據你辦公室的地點選取對應的印表機,例如 2 樓專任辦公室可選擇「C3055-2 樓專任」, 此印表機設定只需做一次即可,日後不需再設定。

## 安裝後如下畫面:

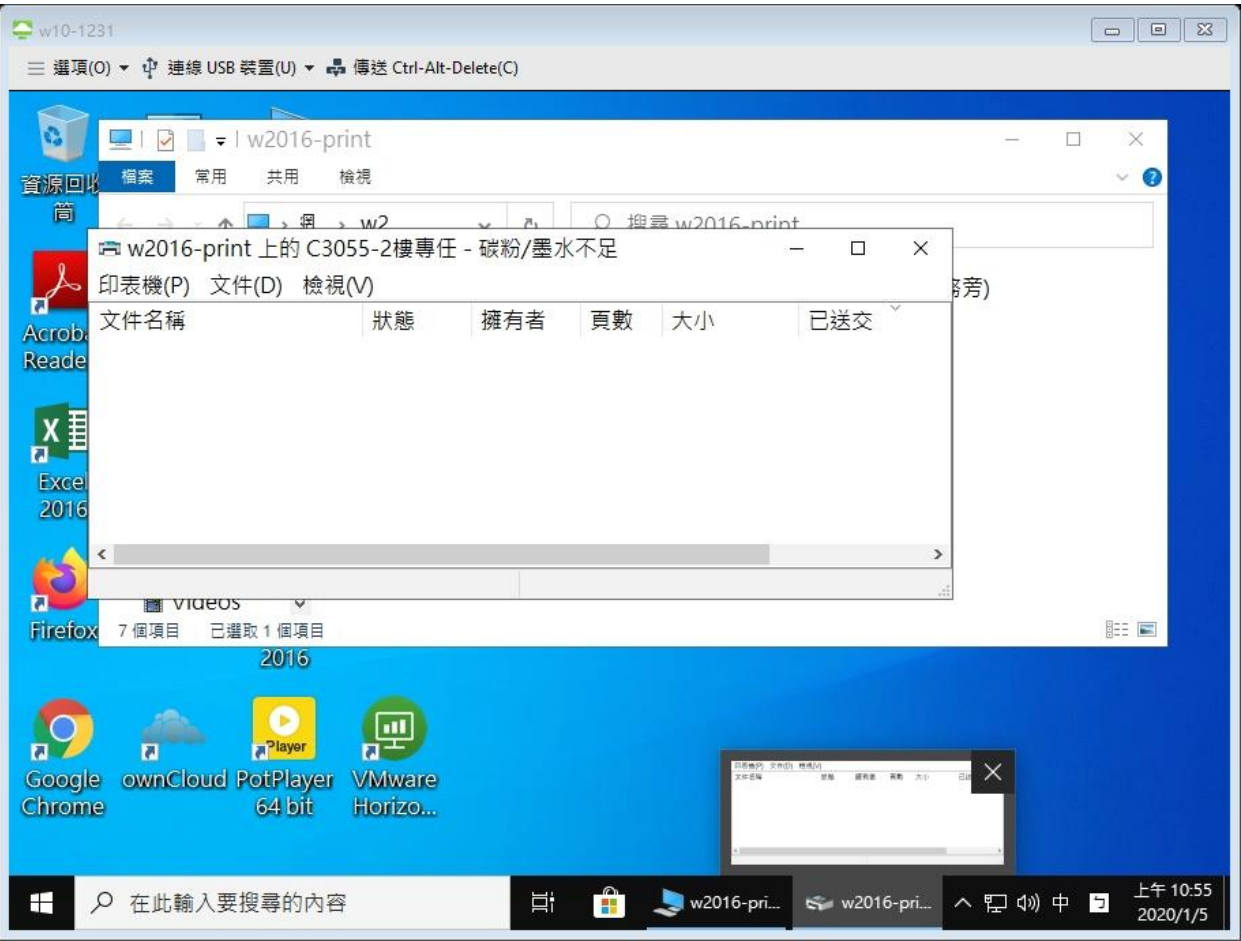

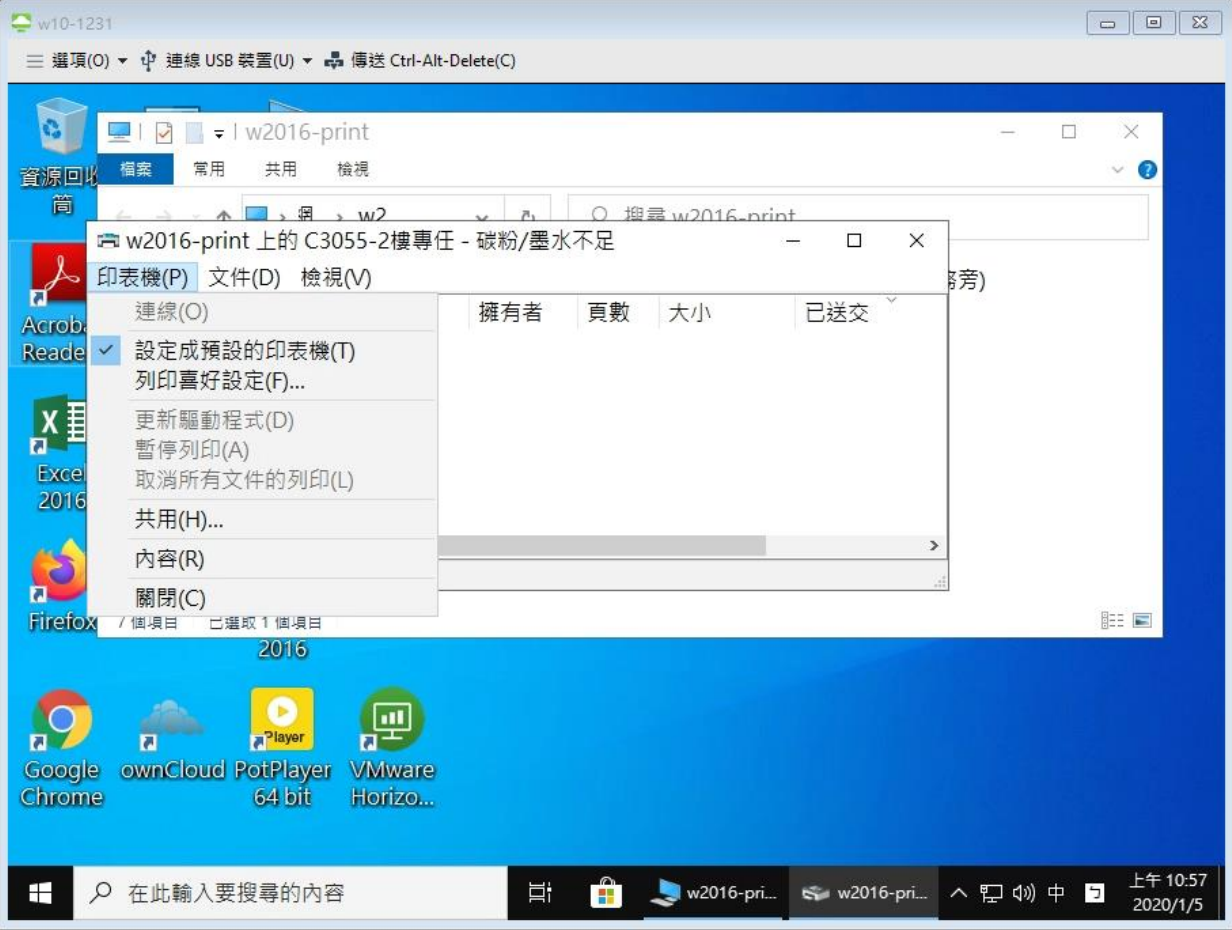

將此印表機,設為「預設印表機」

### 二、個人雲端磁碟空間

桌上面,有一個「N」圖示,點選之後指向一個網路磁碟機 N:, 目前每人預設有 50G 的空間。

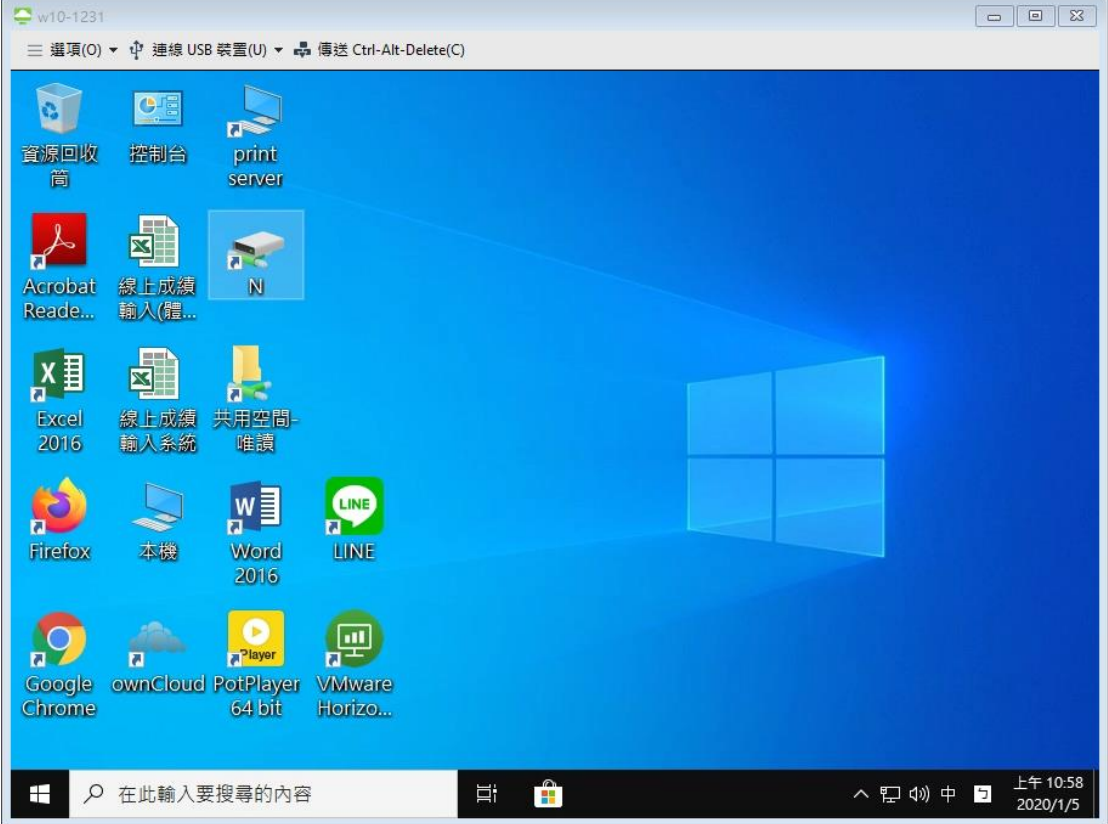

N 磁碟下已存在兩個目錄,「下載」與「桌面」兩目錄,這兩目錄是存放個人下載資料與桌面的檔 案。

除此兩目錄之外空間可自行儲存資料運用。

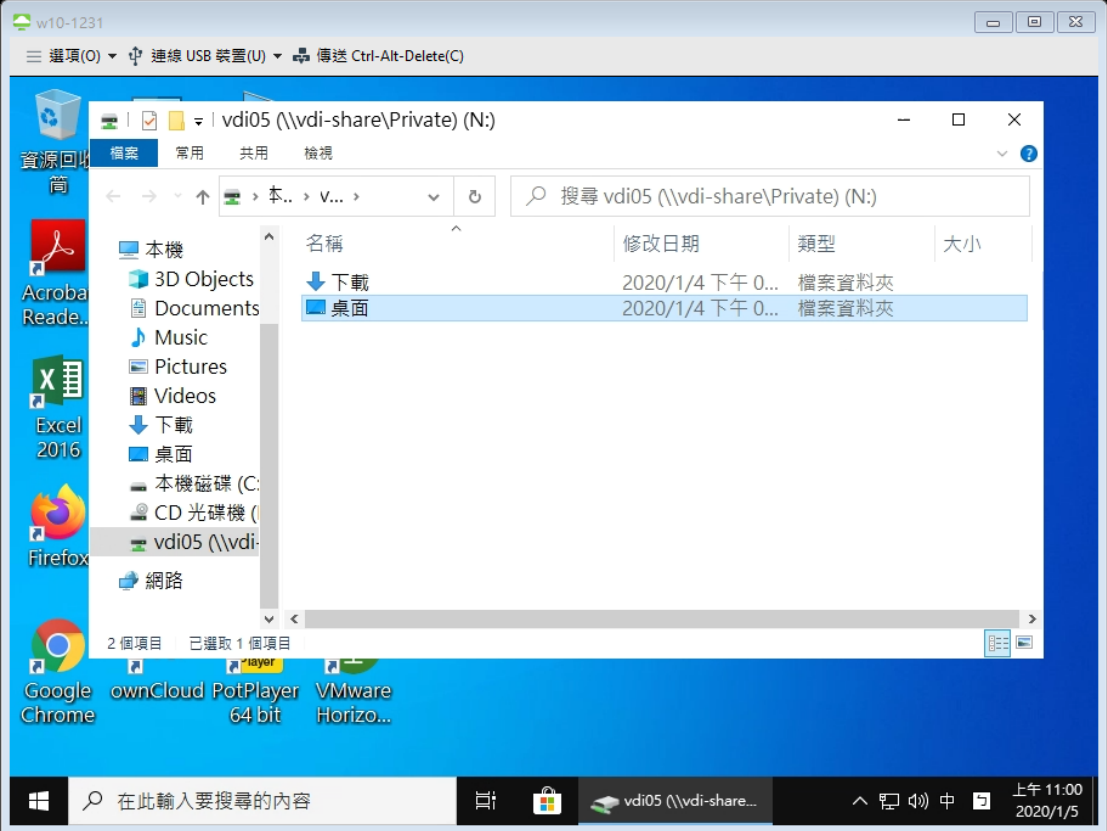

三、「共用空間-唯讀」區:

提供各科命題題庫光碟與教學光碟放置,可以直接點選執行光碟。 若有其他或更新的光碟需要放置上去,因此區為唯讀區,目前可將提供給資訊組統一放上去。

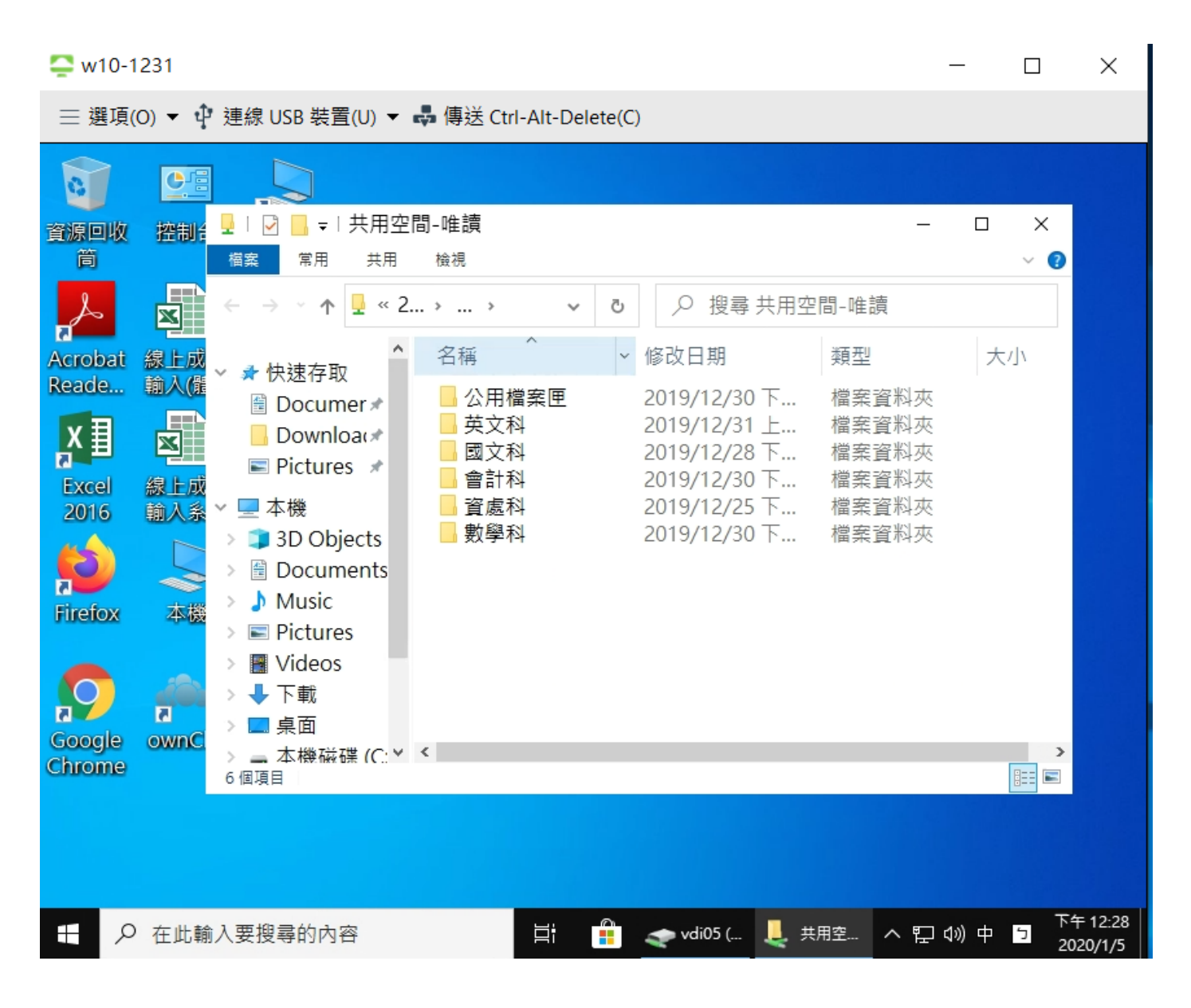

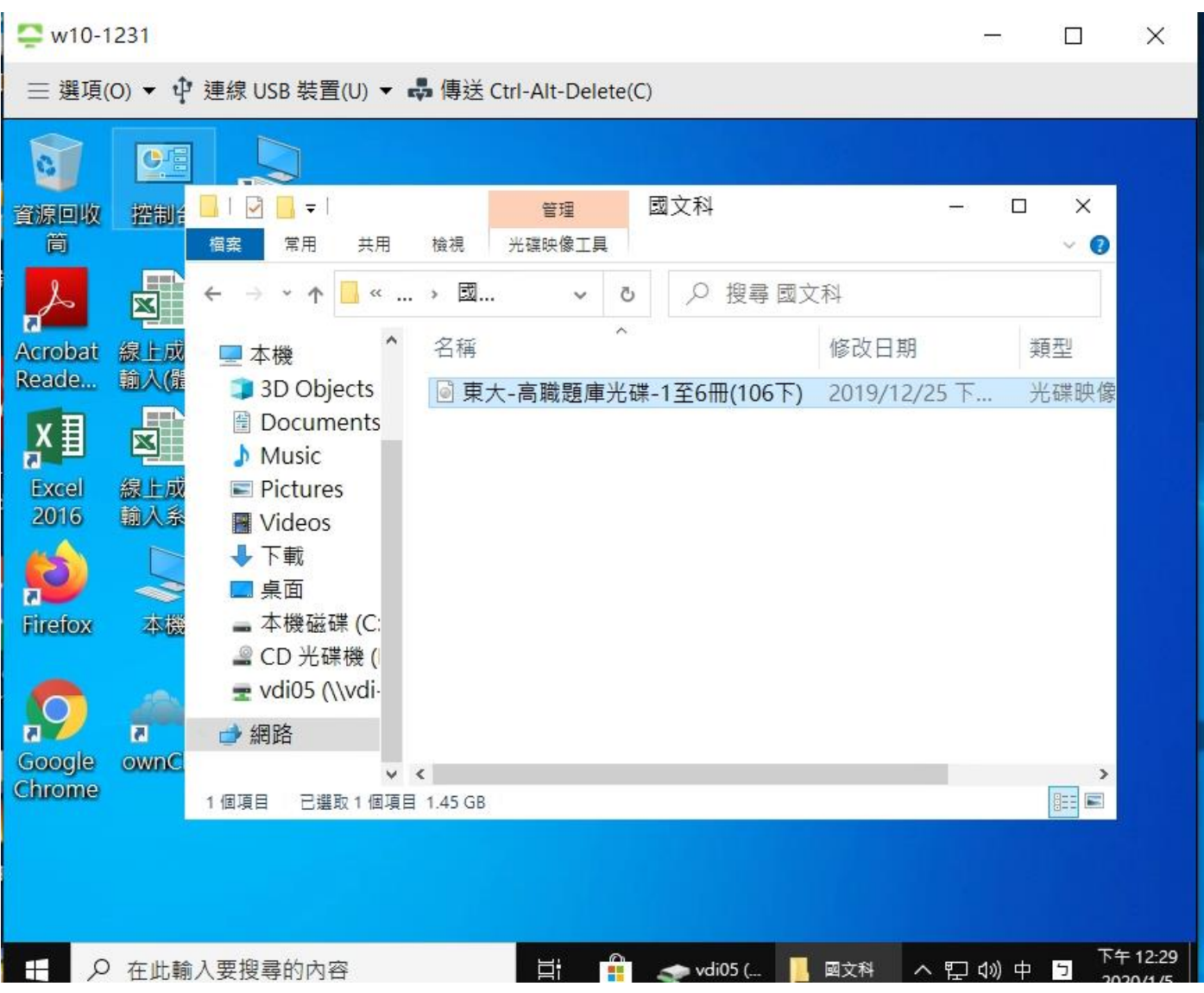